# **[Przykład obiegu dokumentów](https://pomoc.comarch.pl/dms/index.php/dokumentacja/przyklad-obiegu-dokumentow-delegacja-w-aplikacji-comarch-dms-w-wersji-2023-0-0/) ["Delegacja" w aplikacji](https://pomoc.comarch.pl/dms/index.php/dokumentacja/przyklad-obiegu-dokumentow-delegacja-w-aplikacji-comarch-dms-w-wersji-2023-0-0/) [Comarch DMS w wersji 2023.0.0](https://pomoc.comarch.pl/dms/index.php/dokumentacja/przyklad-obiegu-dokumentow-delegacja-w-aplikacji-comarch-dms-w-wersji-2023-0-0/)**

## **Rozpoczęcie pracy**

Aby rozpocząć pracę na przygotowanym przykładzie, należy

zaimportować go za pomocą opcji Importuj .

Następnie w oknie **Import typu obiegu** należy:

- zaznaczyć check "Prezentuj predefiniowane typy obiegu"
- . wybrać plik "Delegacja.workflow"

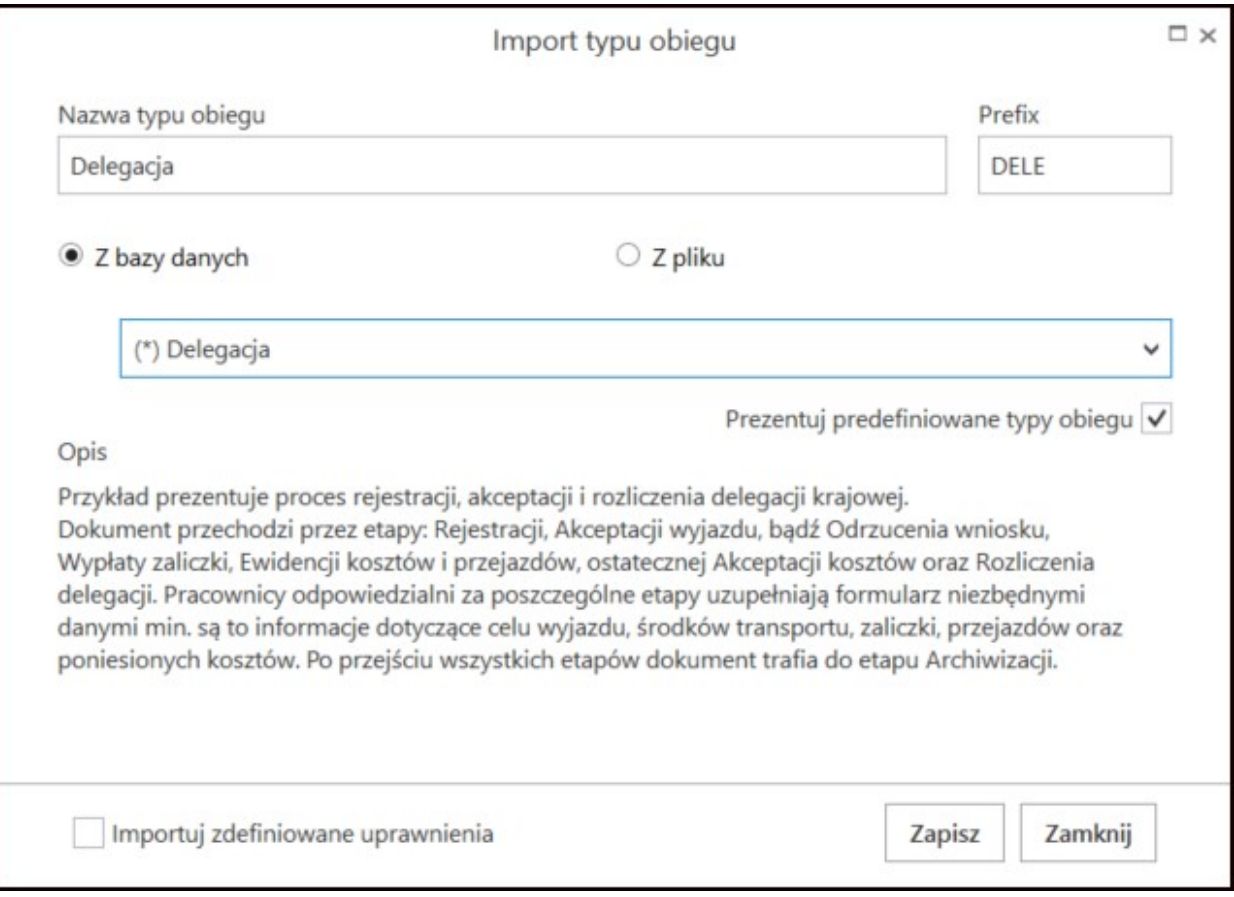

Okno "Importu typu obiegu" z wybranym obiegiem.

Wskazówka

Nazwę i Prefix importowanego typu obiegu można edytować na tym etapie i nadać własne przed zapisaniem.

### **Opis**

Przykład prezentuje proces rejestracji i rozliczenia delegacji krajowej. Dokument przechodzi przez kolejne etapy, w których odpowiedzialni za niego pracownicy uzupełniają formularz niezbędnymi danymi. Po przejściu wszystkich etapów dokument trafia do etapu Archiwizacji.

#### **Procesowanie**

Na etapie "Rejestracja wniosku" pracownik rejestrujący delegację powinien uzupełnić podstawowe informacje dotyczące wyjazdu służbowego, które dostępne są w sekcji "Dane ogólne". W przypadku, gdy potrzebna jest zaliczka należy uzupełnić dane w sekcji "Zaliczka".

Po wprowadzeniu niezbędnych informacji dokument należy przekazać do etapu **"Akceptacja wyjazdu"**, w którym przełożony po zapoznaniu się z informacjami może zaakceptować wniosek przekazując go do etapu "Ewidencji kosztów i przejazdów" lub **"Wypłata zaliczki"**, gdy jest potrzeba wypłacenia zaliczki.

Przełożony może również wniosek odrzucić poprzez przekazanie do etapu **"Odrzucono"**.

Na etapie "Wypłata zaliczki" dział rozliczeń powinien wypłacić środki i przekazać wniosek do etapu "Ewidencii kosztów i **przejazdów"** pracownikowi, który taki wniosek złożył.

Na tym etapie pracownik po odbytej delegacji powinien wprowadzić informacje:

- . o przebytych trasach w sekcji "Przejazdy"
- . o wydatkach, wyżywieniu i ryczałtach w sekcji "Koszty" i wydatki

Po wprowadzeniu informacji o kosztach i pobytach dokument należy przekazać do etapu "Akceptacja kosztów", w którym przełożony powinien zweryfikować poprawność wprowadzonych danych i po zaakceptowaniu przekazać wniosek do etapu **"Rozliczenie delegacji**" w celu jej rozliczenia.

Aby zakończyć proces rejestracji delegacji, dokument należy przekazać go do etapu "Archiwum", w celu jego archiwizacji.

# **[Przykład obiegu dokumentów](https://pomoc.comarch.pl/dms/index.php/dokumentacja/przyklad-obiegu-dokumentow-zadania-w-aplikacji-comarch-dms-w-wersji-2023-0-0/) ["Zadania" w aplikacji Comarch](https://pomoc.comarch.pl/dms/index.php/dokumentacja/przyklad-obiegu-dokumentow-zadania-w-aplikacji-comarch-dms-w-wersji-2023-0-0/) [DMS w wersji 2023.0.0](https://pomoc.comarch.pl/dms/index.php/dokumentacja/przyklad-obiegu-dokumentow-zadania-w-aplikacji-comarch-dms-w-wersji-2023-0-0/)**

**Rozpoczęcie pracy**

Aby rozpocząć pracę na przygotowanym przykładzie, należy

zaimportować go za pomocą opcji Importuj

Następnie w oknie **Import typu obiegu** należy:

- -zaznaczyć check "Prezentuj predefiniowane typy obiegu"
- . wybrać plik "Zadania.workflow"

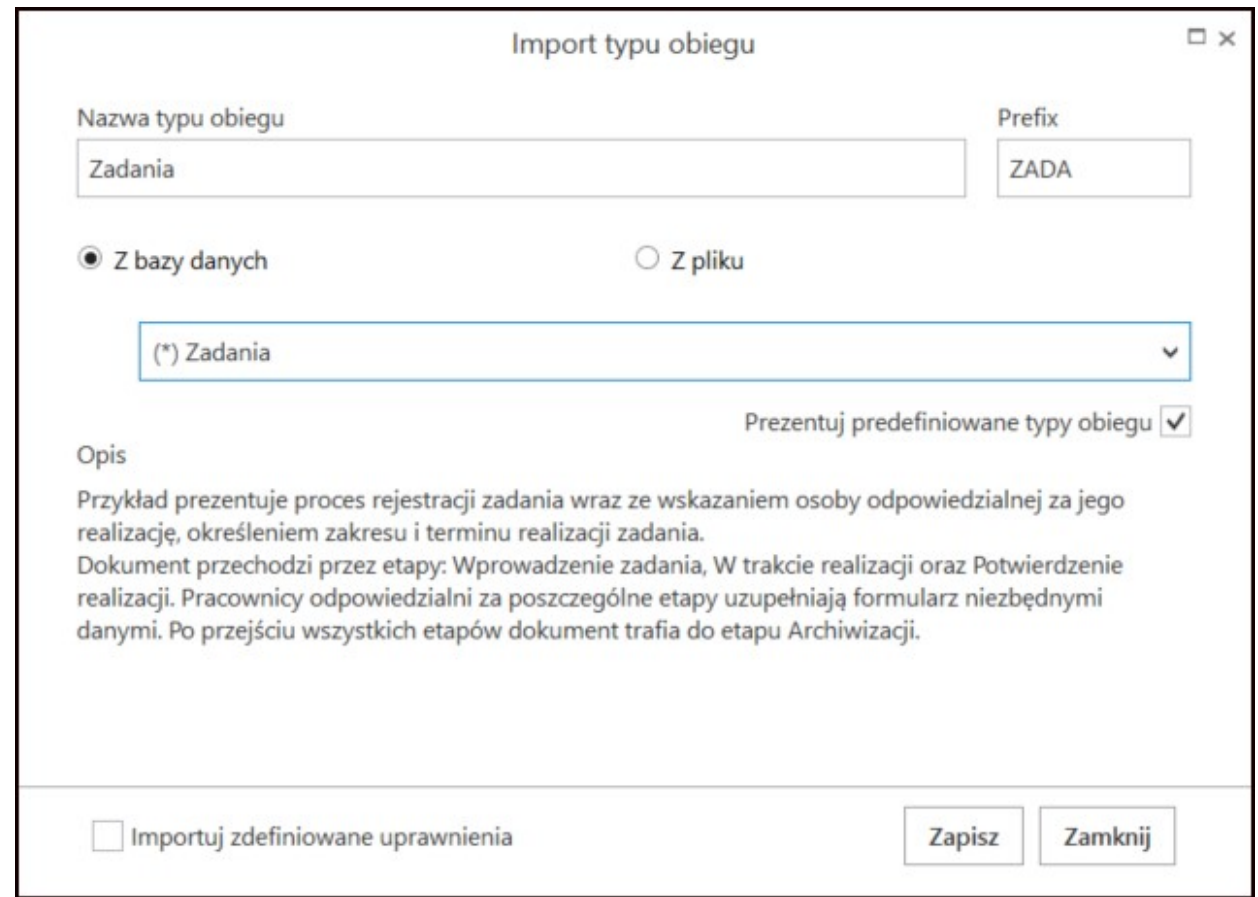

Okno "Importu typu obiegu" z wybranym przykładem obiegu.

# **Opis**

Przykład prezentuje proces rejestracji zadań zlecanych danemu pracownikowi. Dokument przechodzi przez kolejne etapy, w których odpowiedzialni za niego pracownicy uzupełniają formularz niezbędnymi danymi. Po przejściu wszystkich etapów dokument trafia do etapu Archiwizacji.

## **Procesowanie**

Na etapie "Wprowadzenie zadania" osoba zlecająca powinna uzupełnić niezbędne informacje dotyczące zadania min.:

- wskazać osobę odpowiedzialną za jego realizację
- opisać zakres i termin realizacji zadania.

Po wprowadzeniu tych danych, zadanie należy przekazać do etapu **"W trakcie realizacji"**, w którym osoba odpowiedzialna powinna po wykonaniu zleconych prac:

udokumentować ich realizację wprowadzając informacje w postaci opisu i załączników (możliwe również w postaci zdjęć) w sekcji "Realizacja zadania".

Następnie należy przekazać zadanie do etapu "Potwierdzenie **realizacji"**, w celu zweryfikowania poprawności wykonania.

Jeśli zadanie zostało wykonane prawidłowo, dokument należy przekazać do etapu "Archiwum", w celu jego archiwizacji.